## **MAX31826 Evaluation System Evaluates: MAX31826**

### **General Description**

The MAX31826 evaluation system (EV system) demonstrates the MAX31826 1-Wire® digital temperature sensor with 1kB lockable electrically erasable programmable read-only memory (EEPROM). The MAX31826 EV system includes the MAX31826 evaluation kit (EV kit) and the USB2PMB2 module. Windows® 7/8/8.1/10-compatible software provides a user-friendly interface that demonstrates the features of the MAX31826.

The MAX31826 EV kit contains an on-board DS2482 I2C to 1-Wire converter and comes with the 8-pin µMAX® MAX31826MUA+ installed.

### **Features**

- On-Board I2C to 1-Wire Converter (DS2482)
- Proven PCB Layout
- Fully Assembled and Tested
- Windows XP®, Windows 7/8/8.1/10-Compatible **Software**

*[Ordering Information](#page-3-0) appears at the end of data sheet.*

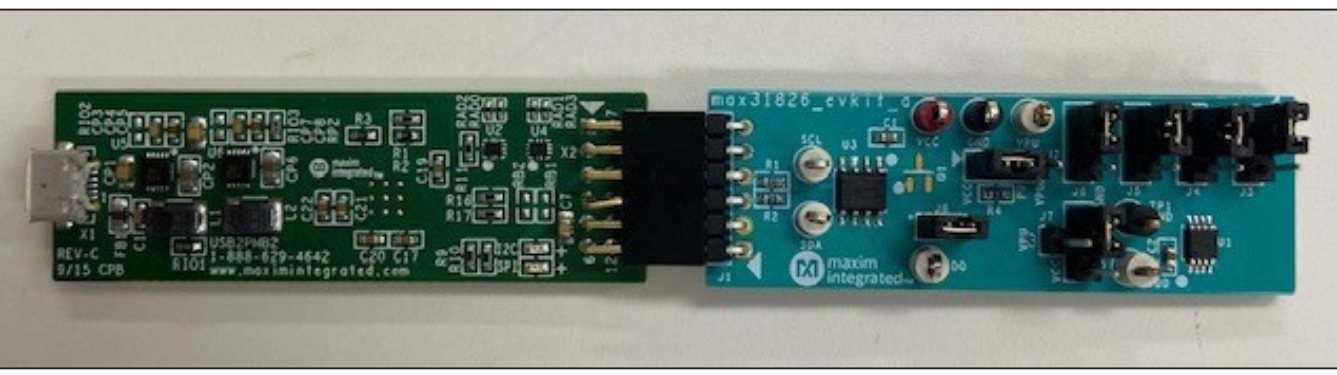

*μMax is a registered trademark of Maxim Integrated Products, Inc. 1-Wire is a registered trademark of Maxim Integrated Products, Inc. Windows and Windows XP are registered trademarks and registered service marks of Microsoft Corporation.*

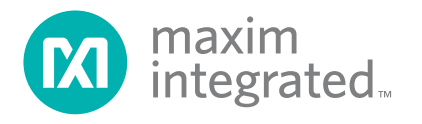

# **MAX31826 EV Kit Photo**

### **Quick Start**

#### **Required Equipment**

- MAX31826 EV System (USB cable included)
- Windows PC
- MAX31826EVKITSetupV100.exe file

**Note:** In the following sections, software-related items are identified by bolding. Text in **bold** refers to items directly from the EV kit software. Text in **bold and underlined** refers to items from the Windows operating system.

#### **Procedure**

The EV system is fully assembled and tested. Follow the steps to verify the board operation:

1) Install the MAX31826EVKITSetupV100.exe software on a computer.

- 2) Align the X2 connector (top row) of the USB2PMB2 with the J1 connector of the MAX31826 EV kit. [Figure 1](#page-1-0) shows the side view of how the two boards are connected. The USB2PMB2 is on the right and the MAX31826 EV kit is on the left.
- 3) Verify that the shunts are in the default position as shown in [Table 1](#page-1-1).
- 4) Connect the USB cable from the PC to the USB-2PMB2 board.
- 5) Open the EV kit GUI, MAX31826EVKit.exe.
- 6) Click the **Scan Adapters** button. Then, select the option **PMODxxxxxx** (where xxxxxx is numeric), and click the **Connect** button.
- 7) Start evaluating the MAX31826 by clicking the **Start Sampling** button. [Figure 2](#page-2-0) shows the MAX31826 measuring temperature.

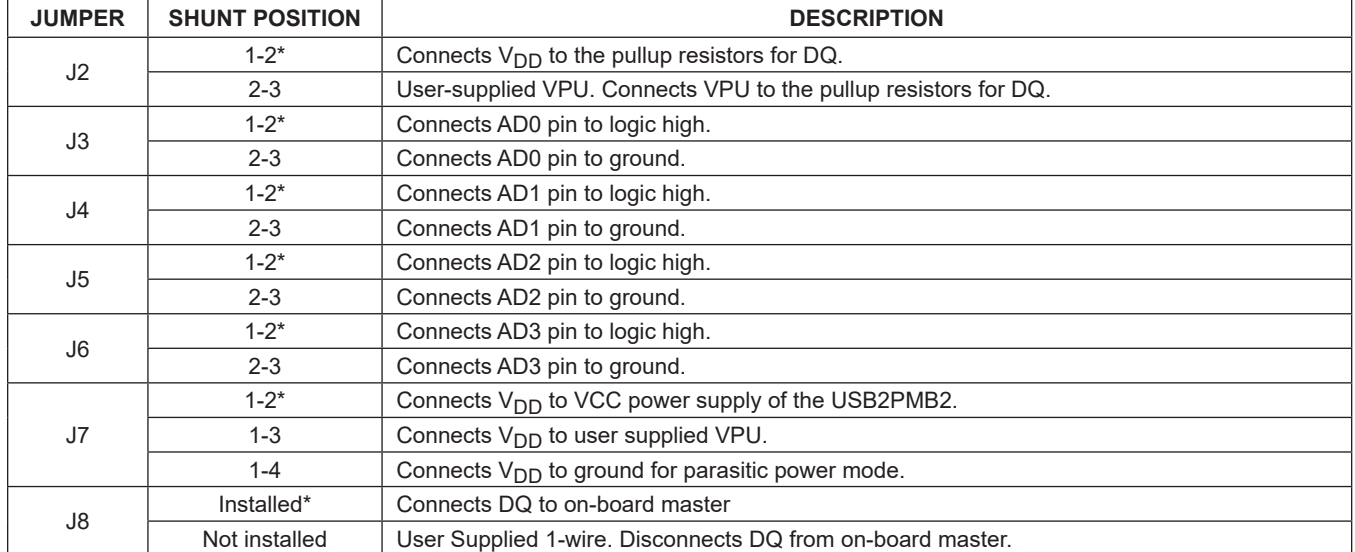

### <span id="page-1-1"></span>**Table 1. Jumper Descriptions**

#### \**Default position*

<span id="page-1-0"></span>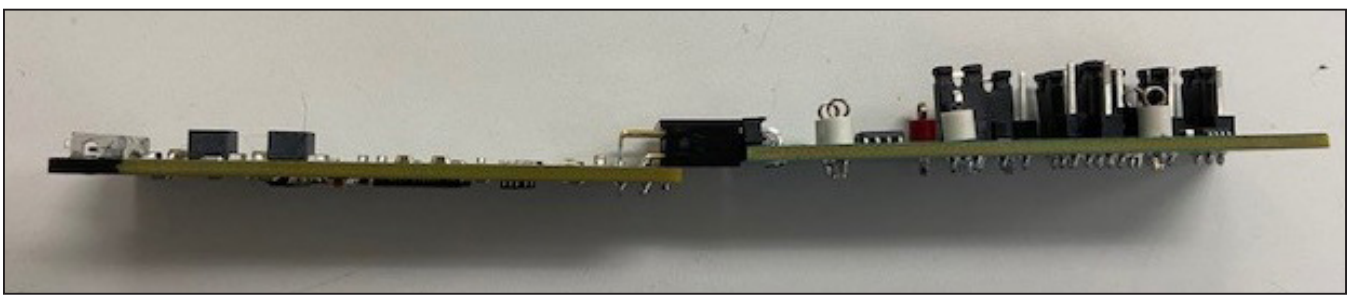

*Figure 1. MAX31826 Side View*

## MAX31826 Evaluation System **Evaluates: MAX31826**

<span id="page-2-0"></span>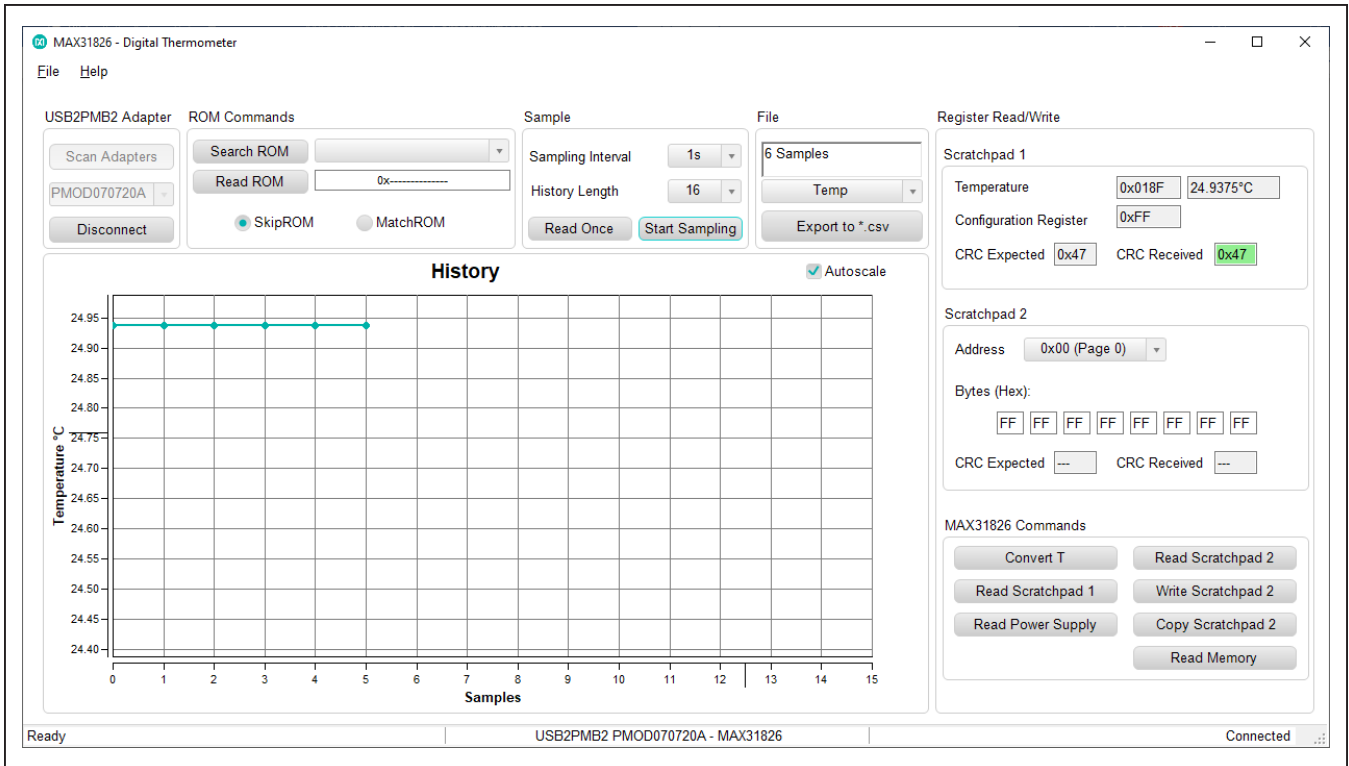

*Figure 2. Main Window- Measuring Temperature on the MAX31826* 

#### **General Description of Software**

The main window of the MAX31826 EV kit software contains controls to evaluate the MAX31826 IC.

#### **Scratchpad 1**

The **Scratchpad 1** groupbox allows the user to read the address, temperature, and CRC byte.

#### **Address**

The address is determined by the logic AD0 to AD3 pins of the MAX31826. By clicking the **Read Scratchpad 1** button, the **Configuration Register** edit box displays one of the 16 unique addresses.

#### **Temperature**

When the **Start Sampling** or **Read Once** button is clicked, the temperature is displayed in hexadecimal code, converted temperature, and within the graph.

#### **Scratchpad 2**

The **Scratchpad 2** groupbox displays the date written to a page before copying it to the EEPROM. Once the user is satisfied, click the **Copy Scratchpad** button. The content of the memory can be verified by clicking the **Read Memory** button.

#### **ROM**

Within the **ROM Commands** groupbox, the controls include Read ROM, MatchROM, SkipROM, and Search ROM.

#### **Logging Data**

The temperature and raw code can be saved to a file. Click the **Export to \*.csv** button before collecting data.

### **General Description of Hardware**

The MAX31826 EV system demonstrates the MAX31826, 1-Wire temperature sensor with address and alarm. The USB2PMB2 module and the EV kit complete the system. The DS2482 acts as the 1-Wire master for the MAX31826 and as an I2C slave for the USB2PMB2.

#### **User-Supplied I2C and I/O**

To evaluate the EV kit with a user-supplied I2C bus, the connector J1 is a PMod™-compatible connector. If the master does not have a PMod-compatible connector, then make a connection directly to the SCL, SDA test points. Make sure the return ground is the same as the DS2482. See [Table 1](#page-1-1) for jumper position.

#### **User-Supplied 1-Wire Bus**

To evaluate the EV kit with a user-supplied 1-Wire bus, see [Table 1](#page-1-1) for jumper position.

## <span id="page-3-0"></span>**Ordering Information**

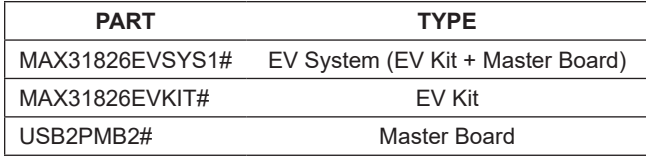

#*Denotes RoHS compliance.*

### **User-Supplied VDD**

The MAX31826 is powered through USB by default when a PMod-compatible master module is connected to the J1 connector of the EV kit. If a user-supplied VDD is used, then a PMod master module is not allowed on the J1 connector. In this case, remove the shunt from J7 jumper and apply a voltage between +3.0V and +3.7V at the VDD test point, and ground is connected at the GND test point.

#### **User-Supplied VPU**

The J2 jumper allows the users to apply their own pullup voltage. When a shunt is on the 2-3 position, apply a voltage between +3.0V and +3.7V at the VPU test point and, ground is connected at the GND test point.

# MAX31826 Evaluation System Evaluates: MAX31826

## **MAX31826 EV Kit Bill of Materials**

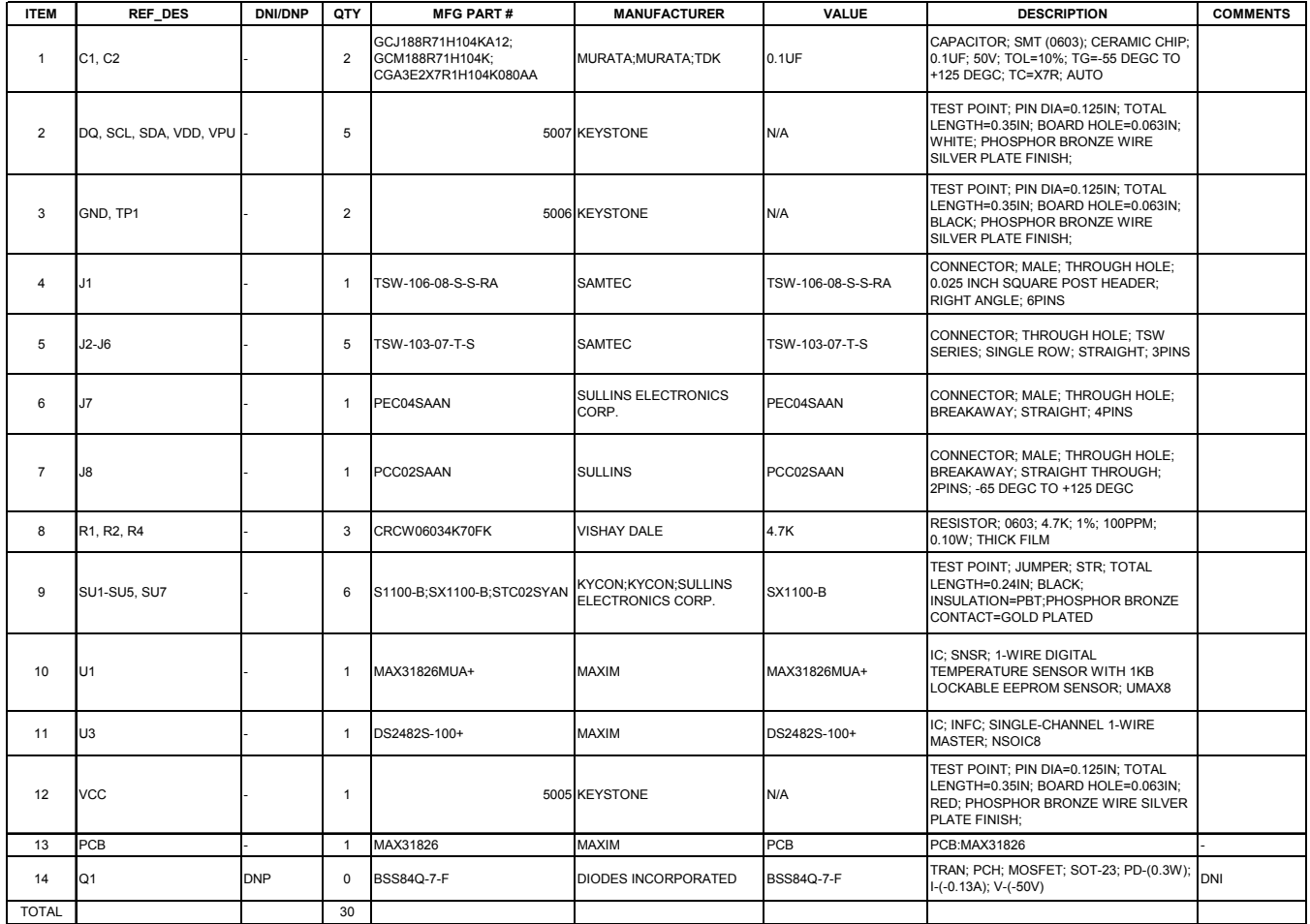

## **MAX31826 EV Kit Schematic**

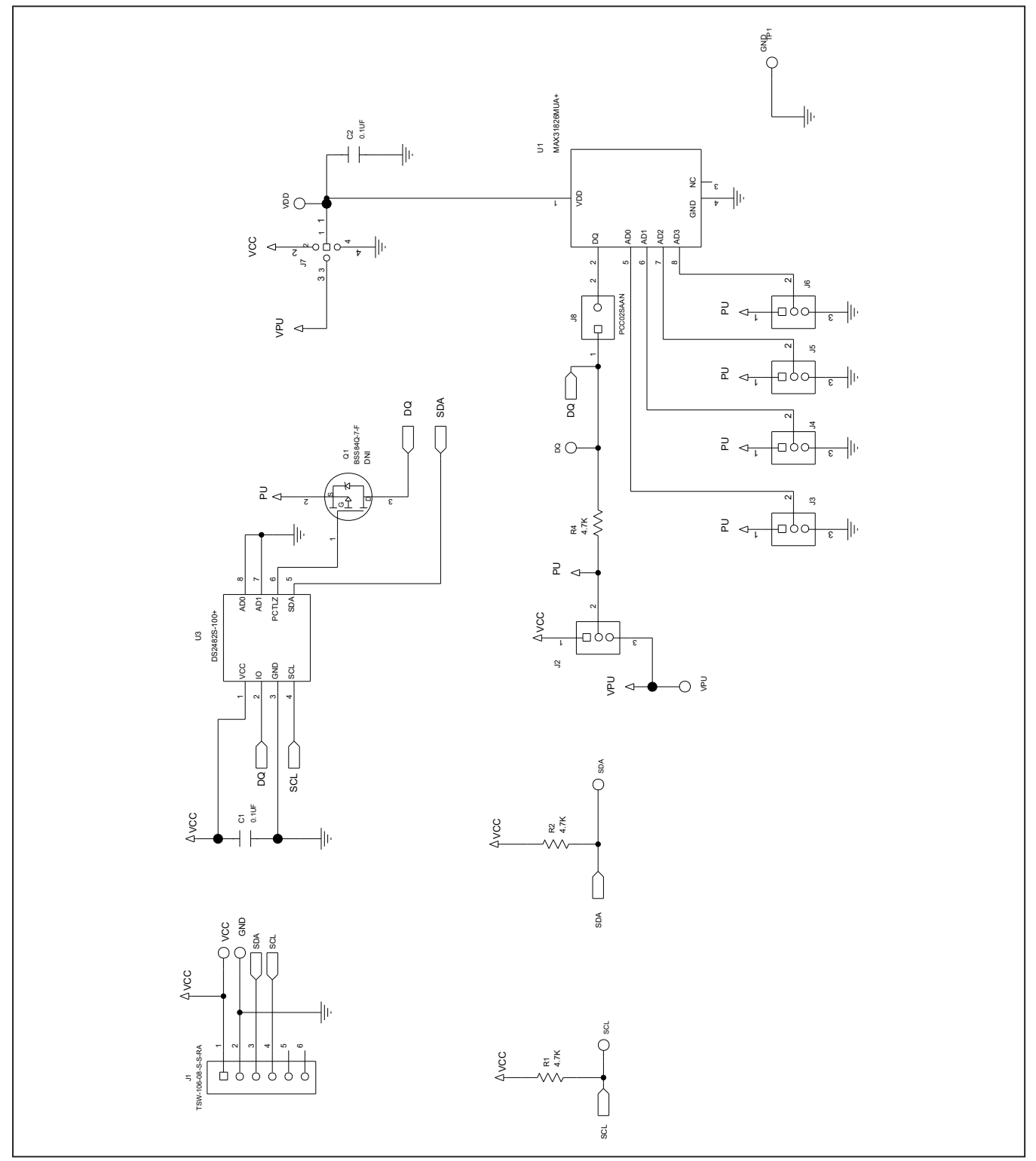

## **MAX31826 EV Kit PCB Layout**

*MAX31826 EV Kit PCB Layout—Silk Top*

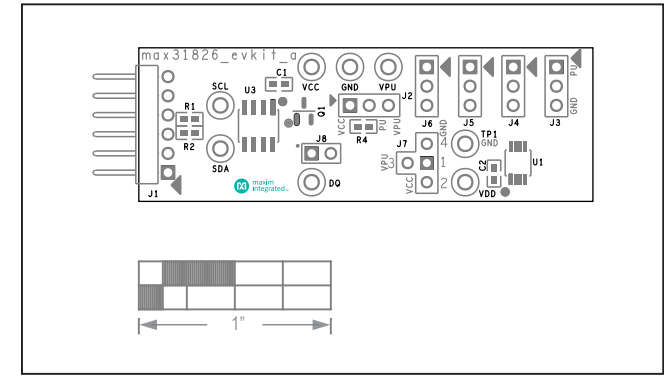

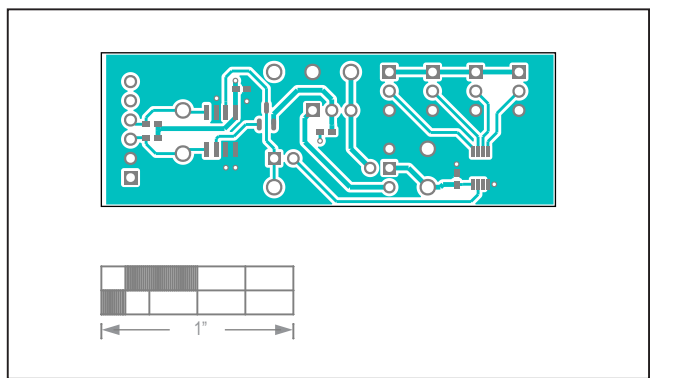

*MAX31826 EV Kit PCB Layout—Top*

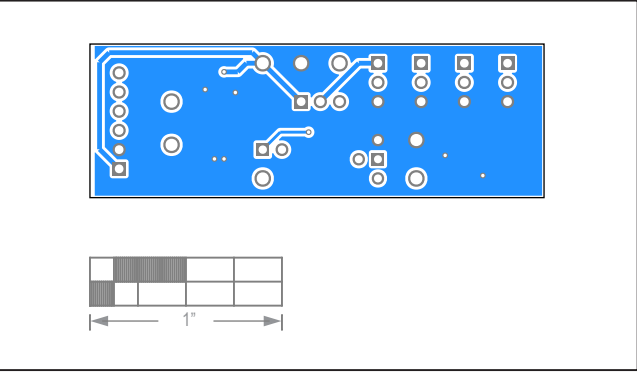

*MAX31826 EV Kit PCB Layout—Bottom*

## MAX31826 Evaluation System **Example 2018** Evaluates: MAX31826

## **Revision History**

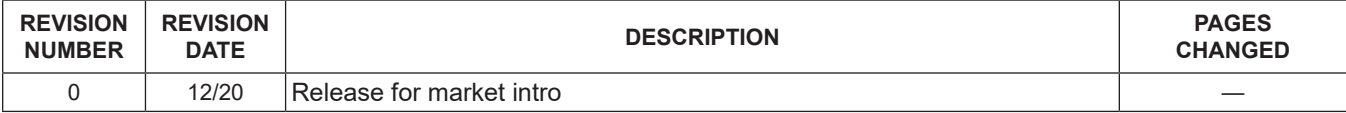

For pricing, delivery, and ordering information, please visit Maxim Integrated's online storefront at https://www.maximintegrated.com/en/storefront/storefront.html.

*Maxim Integrated cannot assume responsibility for use of any circuitry other than circuitry entirely embodied in a Maxim Integrated product. No circuit patent licenses are implied. Maxim Integrated reserves the right to change the circuitry and specifications without notice at any time.*